# Oracle® Cloud Using the Google Tasks Adapter with Oracle Integration Generation 2

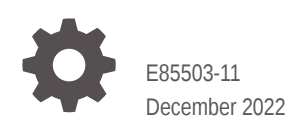

ORACLE

Oracle Cloud Using the Google Tasks Adapter with Oracle Integration Generation 2,

E85503-11

Copyright © 2019, 2022, Oracle and/or its affiliates.

Primary Author: Oracle Corporation

This software and related documentation are provided under a license agreement containing restrictions on use and disclosure and are protected by intellectual property laws. Except as expressly permitted in your license agreement or allowed by law, you may not use, copy, reproduce, translate, broadcast, modify, license, transmit, distribute, exhibit, perform, publish, or display any part, in any form, or by any means. Reverse engineering, disassembly, or decompilation of this software, unless required by law for interoperability, is prohibited.

The information contained herein is subject to change without notice and is not warranted to be error-free. If you find any errors, please report them to us in writing.

If this is software, software documentation, data (as defined in the Federal Acquisition Regulation), or related documentation that is delivered to the U.S. Government or anyone licensing it on behalf of the U.S. Government, then the following notice is applicable:

U.S. GOVERNMENT END USERS: Oracle programs (including any operating system, integrated software, any programs embedded, installed, or activated on delivered hardware, and modifications of such programs) and Oracle computer documentation or other Oracle data delivered to or accessed by U.S. Government end users are "commercial computer software," "commercial computer software documentation," or "limited rights data" pursuant to the applicable Federal Acquisition Regulation and agency-specific supplemental regulations. As such, the use, reproduction, duplication, release, display, disclosure, modification, preparation of derivative works, and/or adaptation of i) Oracle programs (including any operating system, integrated software, any programs embedded, installed, or activated on delivered hardware, and modifications of such programs), ii) Oracle computer documentation and/or iii) other Oracle data, is subject to the rights and limitations specified in the license contained in the applicable contract. The terms governing the U.S. Government's use of Oracle cloud services are defined by the applicable contract for such services. No other rights are granted to the U.S. Government.

This software or hardware is developed for general use in a variety of information management applications. It is not developed or intended for use in any inherently dangerous applications, including applications that may create a risk of personal injury. If you use this software or hardware in dangerous applications, then you shall be responsible to take all appropriate fail-safe, backup, redundancy, and other measures to ensure its safe use. Oracle Corporation and its affiliates disclaim any liability for any damages caused by use of this software or hardware in dangerous applications.

Oracle®, Java, and MySQL are registered trademarks of Oracle and/or its affiliates. Other names may be trademarks of their respective owners.

Intel and Intel Inside are trademarks or registered trademarks of Intel Corporation. All SPARC trademarks are used under license and are trademarks or registered trademarks of SPARC International, Inc. AMD, Epyc, and the AMD logo are trademarks or registered trademarks of Advanced Micro Devices. UNIX is a registered trademark of The Open Group.

This software or hardware and documentation may provide access to or information about content, products, and services from third parties. Oracle Corporation and its affiliates are not responsible for and expressly disclaim all warranties of any kind with respect to third-party content, products, and services unless otherwise set forth in an applicable agreement between you and Oracle. Oracle Corporation and its affiliates will not be responsible for any loss, costs, or damages incurred due to your access to or use of third-party content, products, or services, except as set forth in an applicable agreement between you and Oracle.

## **Contents**

#### [Preface](#page-3-0)

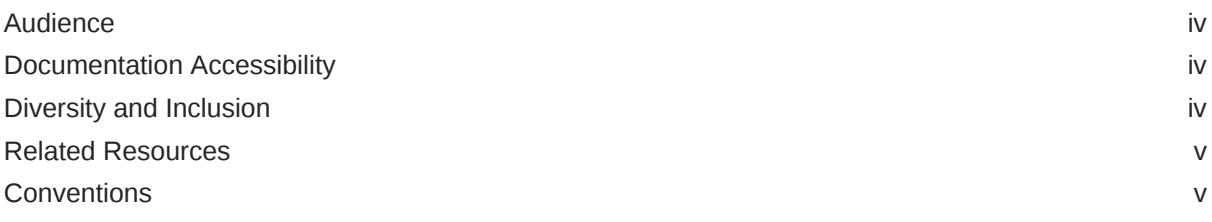

### 1 [Understand the Google Tasks Adapter](#page-5-0)

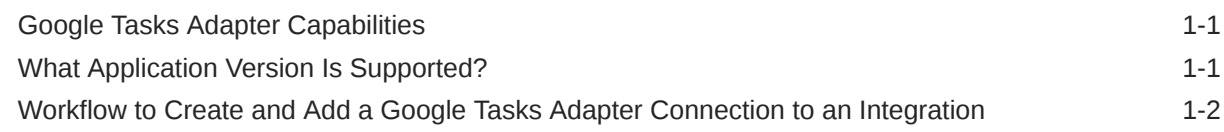

### 2 [Create a Google Tasks Adapter Connection](#page-7-0)

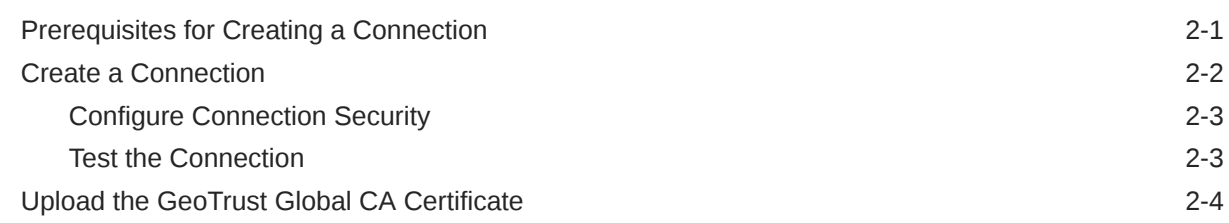

#### 3 [Add the Google Tasks Adapter Connection to an Integration](#page-11-0)

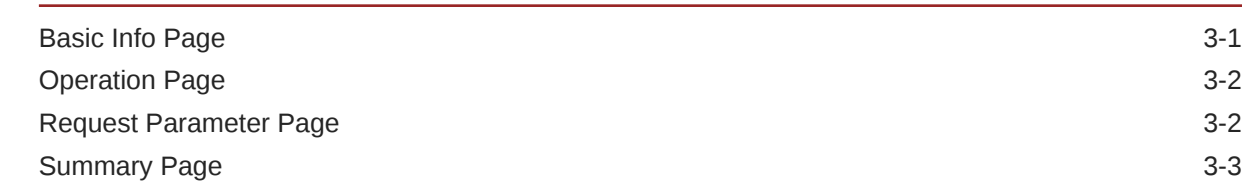

#### 4 [Troubleshoot the Google Tasks Adapter](#page-14-0)

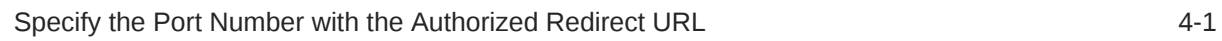

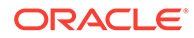

## <span id="page-3-0"></span>Preface

This guide describes how to configure this adapter as a connection in an integration in Oracle Integration.

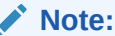

The use of this adapter may differ depending on the features you have, or whether your instance was provisioned using Standard or Enterprise edition. These differences are noted throughout this guide.

#### **Topics:**

- **Audience**
- Documentation Accessibility
- Diversity and Inclusion
- [Related Resources](#page-4-0)
- **[Conventions](#page-4-0)**

## Audience

This guide is intended for developers who want to use this adapter in integrations in Oracle Integration.

## Documentation Accessibility

For information about Oracle's commitment to accessibility, visit the Oracle Accessibility Program website at [http://www.oracle.com/pls/topic/lookup?](http://www.oracle.com/pls/topic/lookup?ctx=acc&id=docacc) [ctx=acc&id=docacc](http://www.oracle.com/pls/topic/lookup?ctx=acc&id=docacc).

#### **Access to Oracle Support**

Oracle customers that have purchased support have access to electronic support through My Oracle Support. For information, visit [http://www.oracle.com/pls/topic/](http://www.oracle.com/pls/topic/lookup?ctx=acc&id=info) [lookup?ctx=acc&id=info](http://www.oracle.com/pls/topic/lookup?ctx=acc&id=info) or visit [http://www.oracle.com/pls/topic/lookup?](http://www.oracle.com/pls/topic/lookup?ctx=acc&id=trs) [ctx=acc&id=trs](http://www.oracle.com/pls/topic/lookup?ctx=acc&id=trs) if you are hearing impaired.

## Diversity and Inclusion

Oracle is fully committed to diversity and inclusion. Oracle respects and values having a diverse workforce that increases thought leadership and innovation. As part of our

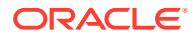

<span id="page-4-0"></span>initiative to build a more inclusive culture that positively impacts our employees, customers, and partners, we are working to remove insensitive terms from our products and documentation. We are also mindful of the necessity to maintain compatibility with our customers' existing technologies and the need to ensure continuity of service as Oracle's offerings and industry standards evolve. Because of these technical constraints, our effort to remove insensitive terms is ongoing and will take time and external cooperation.

### Related Resources

See these Oracle resources:

• Oracle Cloud

<http://cloud.oracle.com>

- *[Using Integrations in Oracle Integration Generation 2](https://www.oracle.com/pls/topic/lookup?ctx=oic&id=ICSUG-GUID-1A01B559-8A46-4D9E-8313-E5400C3A0C9B)*
- *[Using the Oracle Mapper with Oracle Integration Generation 2](https://www.oracle.com/pls/topic/lookup?ctx=oic&id=OCMAP-GUID-C8ED0D16-0602-4EC9-B68B-54A911C23DF3)*

## **Conventions**

The following text conventions are used in this document:

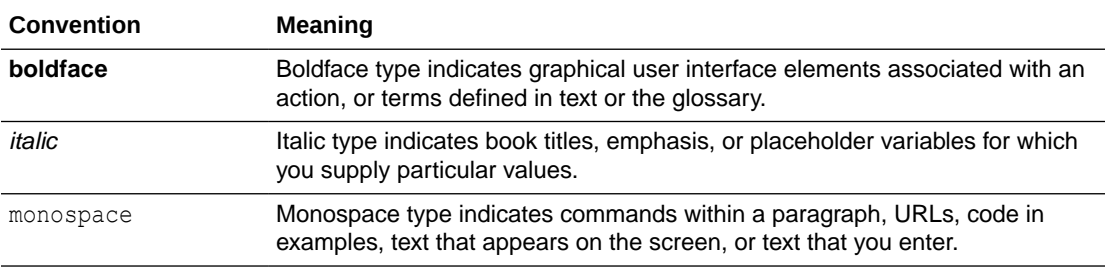

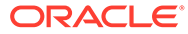

# <span id="page-5-0"></span>1 Understand the Google Tasks Adapter

Review the following conceptual topics to learn about the Google Tasks Adapter and how to use it as a connection in integrations in Oracle Integration. A typical workflow of adapter and integration tasks is also provided.

#### **Topics:**

- Google Tasks Adapter Capabilities
- What Application Version Is Supported?
- [Workflow to Create and Add a Google Tasks Adapter Connection to an Integration](#page-6-0)

#### **Note:**

There are overall service limits for Oracle Integration. A service limit is the quota or allowance set on a resource. See Service Limits.

## Google Tasks Adapter Capabilities

The Google Tasks Adapter enables you to modify Google Tasks data as part of an integration in Oracle Integration.

The Google Tasks Adapter provides the following benefits:

• You can filter operations and select one operation for your integration.

Examples of operations are List All Tasks and Update Task List.

• You can filter and select query parameters for the selected operation.

Examples of parameters are showCompleted and maxResults.

The Google Tasks Adapter is one of many predefined adapters included with Oracle Integration. You can configure the Google Tasks Adapter as a connection in an integration in Oracle Integration.

### What Application Version Is Supported?

For information about which application version is supported by this adapter, see the Connectivity Certification Matrix.

See [Connectivity Certification Matrix.](https://docs.oracle.com/en/cloud/paas/integration-cloud/certification-matrix/adaptercertificationmatrix.pdf)

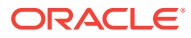

## <span id="page-6-0"></span>Workflow to Create and Add a Google Tasks Adapter Connection to an Integration

You follow a very simple workflow to create a connection with an adapter and include the connection in an integration in Oracle Integration.

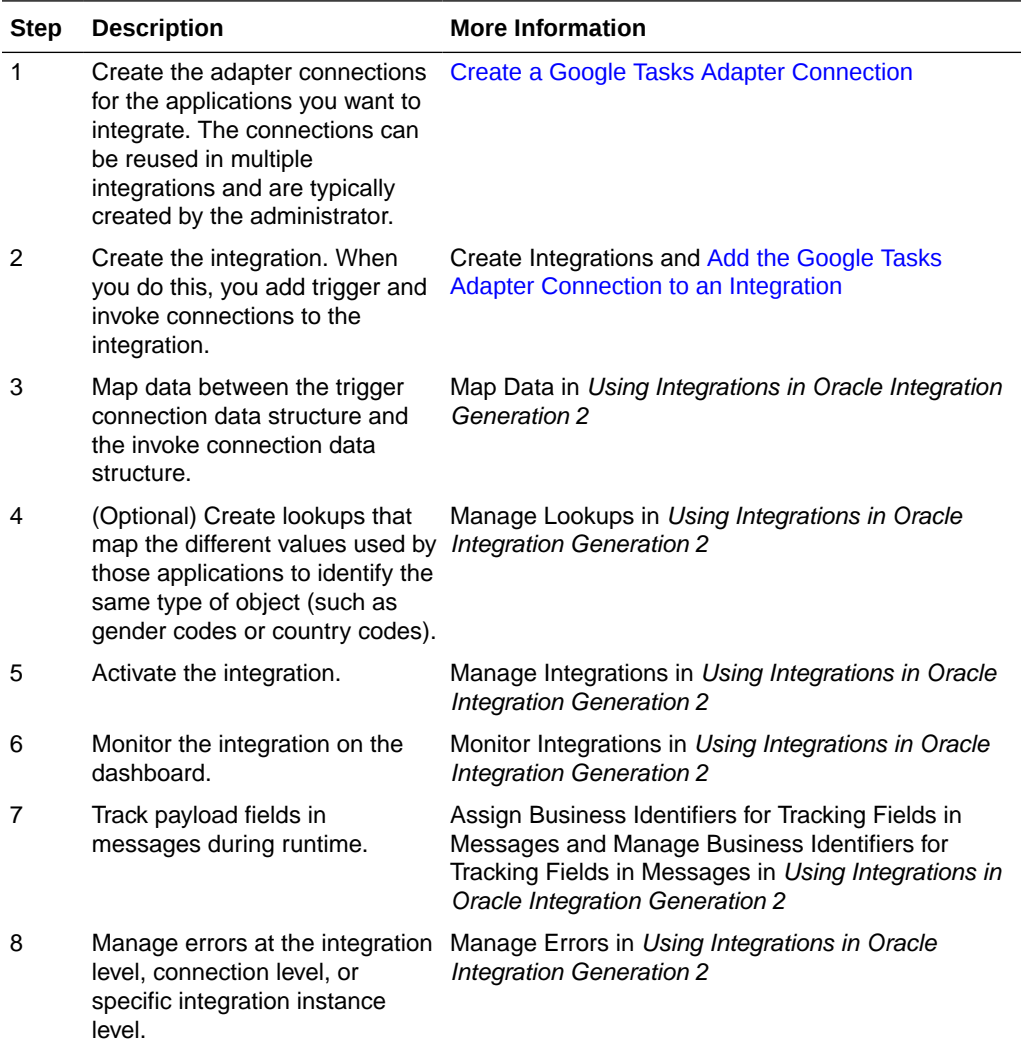

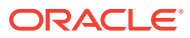

# <span id="page-7-0"></span>2 Create a Google Tasks Adapter Connection

A connection is based on an adapter. You define connections to the specific cloud applications that you want to integrate.

#### **Topics:**

- Prerequisites for Creating a Connection
- [Create a Connection](#page-8-0)
- [Upload the GeoTrust Global CA Certificate](#page-10-0)

## Prerequisites for Creating a Connection

You must create a Google Tasks project following specific steps before creating a connection with the Google Tasks Adapter.

- **1.** Go to [console.developers.google.com.](http://console.developers.google.com/)
- **2.** If this is your first visit, create an account.
- **3.** Click the **My project** dropdown list in the upper left corner.
- **4.** Click the **+** sign to create a new project.
- **5.** Complete the steps to create a project.
- **6.** In the **Library** tab, type task in the search field.
- **7.** Select **Tasks API**.
- **8.** Click **Enable**.
- **9.** Click either **Credentials** or **Go to Credentials**.
- **10.** Click **Create Credentials** and select **OAuth client ID**.
- **11.** Click **Configure consent screen**.
- **12.** Enter a **Product name shown to users** and click **Save**.
- **13.** Select **Web application** for the application type, enter a web client **Name**, and click **Create**.

The client ID and secret are displayed.

- **14.** Copy the client ID and secret so you can use them in [Configure Connection Security](#page-9-0).
- **15.** Click the name of the web client you created.
- **16.** In the **Authorized redirect URIs** field, enter the SSL URL for OAuth callback for your Oracle Integration instance.

The format is as follows:

https://*ICS\_HOST*:*ICS\_SSL\_PORT*/icsapis/agent/oauth/callback

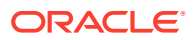

<span id="page-8-0"></span>For example, suppose this is the URL you use to access your Oracle Integration instance:

http://example.com:7001/ics/faces/global

This is what the SSL URL for OAuth callback is likely to be:

https://example.com:7002/icsapis/agent/oauth/callback

- **17.** Click **Save**.
- **18.** Code your Google Tasks application.

### Create a Connection

Before you can build an integration, you have to create the connections to the applications with which you want to share data.

To create a connection in Oracle Integration:

- **1.** In the left navigation pane, click **Home** > **Integrations** > **Connections**.
- **2.** Click **Create**.

**Note:**

You can also create a connection in the integration canvas of:

- An orchestrated integration (See Define Inbound Triggers and Outbound Invokes.)
- A basic routing integration (See Add a Trigger (Source) Connection.)
- **3.** In the Create Connection Select Adapter dialog, select the adapter to use for this connection. To find the adapter, scroll through the list, or enter a partial or full name in the **Search** field and click
	- Q

#### **Search**.

- **4.** In the Create Connection dialog, enter the information that describes this connection.
	- **a.** Enter a meaningful name to help others find your connection when they begin to create their own integrations. The name you enter is automatically added in capital letters to the **Identifier** field. If you modify the identifier name, don't include blank spaces (for example, SALES OPPORTUNITY).
	- **b.** Enter optional keywords (tags). You can search on the connection keywords on the Connections page.
	- **c.** Select the role (direction) in which to use this connection (trigger, invoke, or both). Only the roles supported by the adapter are displayed for selection. When you select a role, only the connection properties and security policies appropriate to that role are displayed on the Connections page. If you select an adapter that supports both invoke and trigger, but select only one of those roles, you'll get an error when you try to drag the adapter into the section you

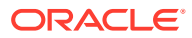

<span id="page-9-0"></span>didn't select. For example, let's say you configure a connection for the Oracle Service Cloud (RightNow) Adapter as only an **invoke**. Dragging the adapter to a **trigger** section in the integration produces an error.

- **d.** Enter an optional description of the connection.
- **5.** Click **Create**.

Your connection is created. You're now ready to configure the connection details, such as connection properties, security policies, connection login credentials, and (for certain connections) agent group.

### Configure Connection Security

Configure security for your Google Tasks connection by selecting the security policy and setting login credentials.

- **1.** Go to the **Security** section.
- **2.** Enter the login credentials that you generated in [Prerequisites for Creating a Connection](#page-7-0).
	- **a.** Select the security policy. Only the Google OAuth Authorization Code Credentials policy is supported. It cannot be deselected.
	- **b.** Enter the **Client ID**.
	- **c.** Enter the **Secret**.
	- **d.** Enter the **Scope**, which for Google Tasks is either https:// www.googleapis.com/auth/tasks or https://www.googleapis.com/ auth/tasks.readonly.
- **3.** Click **Provide Consent**.

A page opens in another browser tab or window with this heading:

*Product Name* would like to: Manage your tasks.

**4.** Click **Allow**.

#### Test the Connection

Test your connection to ensure that it's configured successfully.

**1.** In the page title bar, click **Test**. What happens next depends on whether your adapter connection uses a Web Services Description Language (WSDL) file. Only some adapter connections use WSDLs.

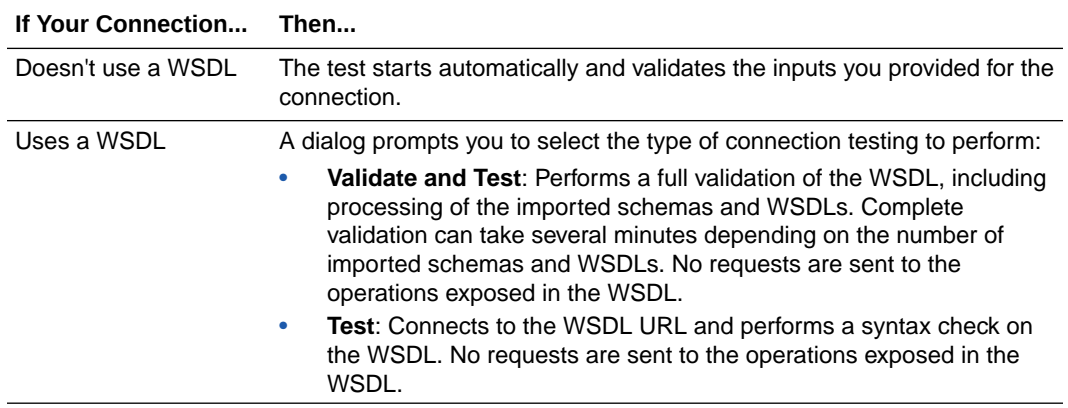

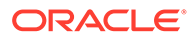

- <span id="page-10-0"></span>**2.** Wait for a message about the results of the connection test.
	- If the test was successful, then the connection is configured properly.
	- If the test failed, then edit the configuration details you entered. Check for typos, verify URLs and credentials, and download the diagnostic logs for additional details. Continue to test until the connection is successful.
- **3.** When complete, click **Save**.

## Upload the GeoTrust Global CA Certificate

Upload the GeoTrust Global CA certificate so your adapter can connect securely.

**1.** Export the GeoTrust Global CA certificate from your browser.

The details for how to do this are different for each browser and each browser version. Typically you select Options or Preferences from the menu and then select Security or Advanced options.

- **2.** Select a directory to which to download the GeoTrustGlobalCA.crt certificate file and click **Save**.
- **3.** In the left navigation pane, click **Home** > **Settings** > **Certificates**.
- **4.** Click **Upload**.
- **5.** Click **Browse**, locate the GeoTrustGlobalCA.crt file, and click **Open**.
- **6.** Enter a **Certificate Alias Name** and click **Upload**.

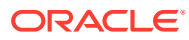

## <span id="page-11-0"></span>3

## Add the Google Tasks Adapter Connection to an Integration

When you drag the Google Tasks Adapter into the invoke area of an integration, the Adapter Endpoint Configuration Wizard appears. This wizard guides you through configuration of Google Tasks Adapter endpoint properties.

These topics describe the wizard pages that guide you through configuration of the Google Tasks Adapter as an invoke in an integration. The Google Tasks Adapter cannot be used as a trigger in an integration.

#### **Topics:**

- **Basic Info Page**
- **[Operation Page](#page-12-0)**
- [Request Parameter Page](#page-12-0)
- **[Summary Page](#page-13-0)**

## Basic Info Page

You can enter a name and description on the Basic Info page of each adapter in your integration.

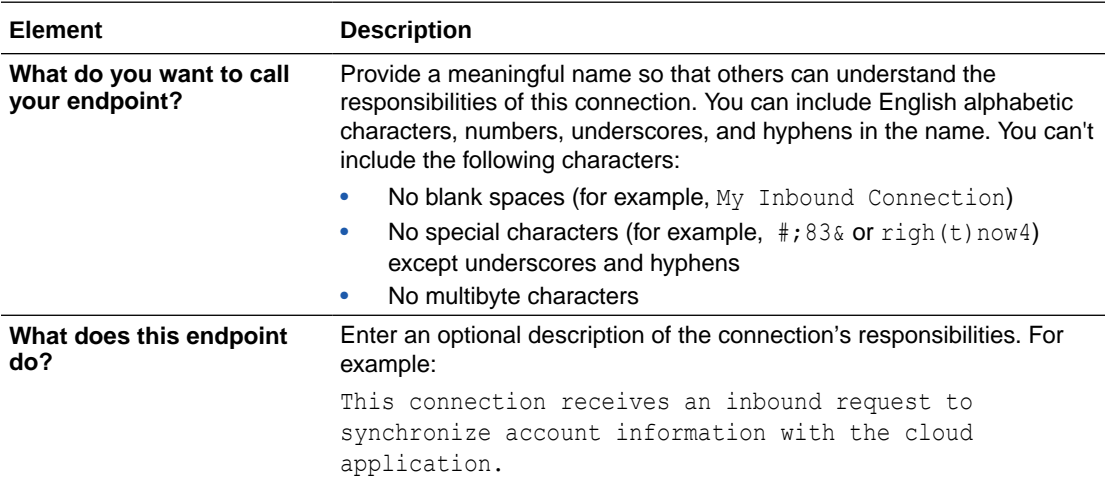

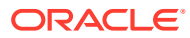

## <span id="page-12-0"></span>Operation Page

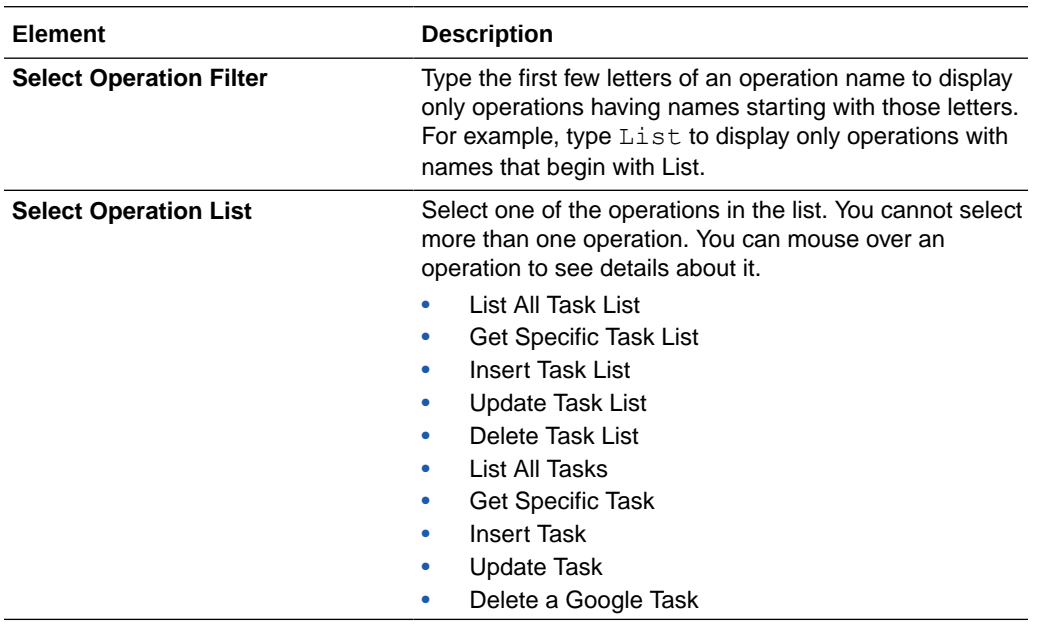

Select the Google Tasks operation for your integration.

## Request Parameter Page

Select the Google Tasks request parameters for your operation.

For operations that don't have request parameters, this page is skipped when you click **Next** on the Operation Selection page.

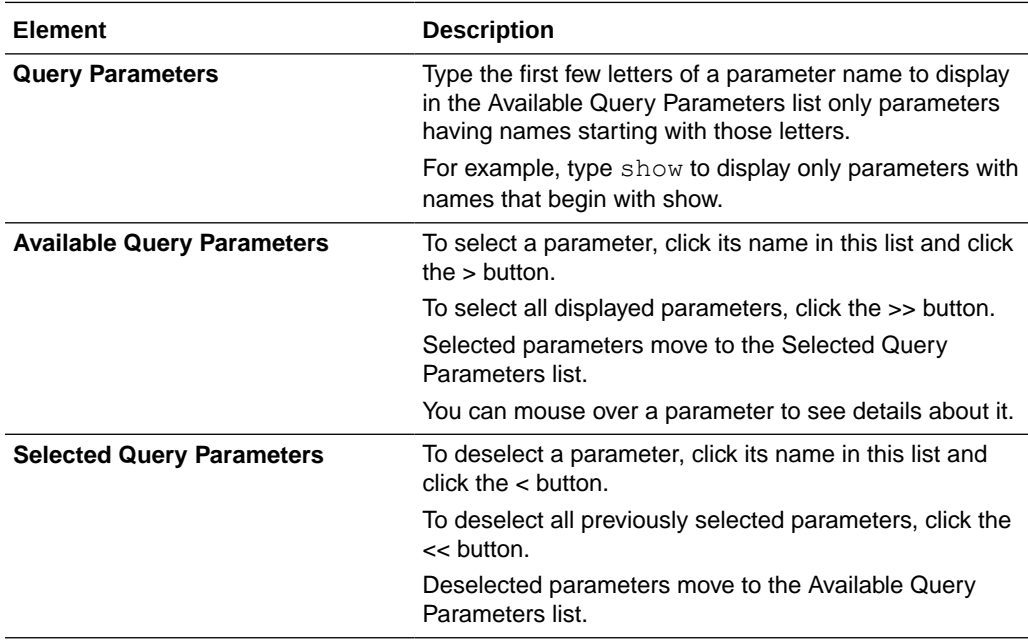

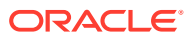

## <span id="page-13-0"></span>Summary Page

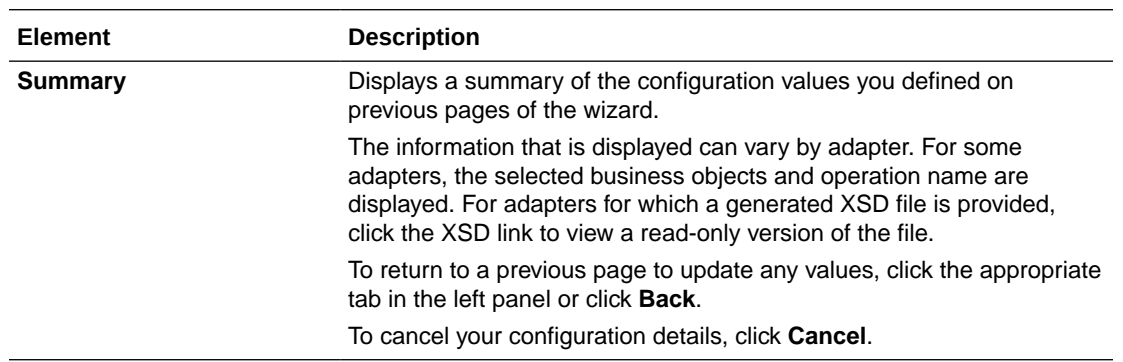

You can review the specified adapter configuration values on the Summary page.

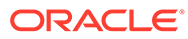

# <span id="page-14-0"></span> $\Delta$ Troubleshoot the Google Tasks Adapter

Review these topics to learn about troubleshooting issues with the Google Tasks Adapter.

**Topics:**

• Specify the Port Number with the Authorized Redirect URL

Additional integration troubleshooting information is provided. See Troubleshoot Oracle Integration in *Using Integrations in Oracle Integration Generation 2* and the [Oracle Integration](https://www.oracle.com/pls/topic/lookup?ctx=oic&id=integration-troubleshoot) [Troubleshooting page](https://www.oracle.com/pls/topic/lookup?ctx=oic&id=integration-troubleshoot) in the Oracle Help Center.

## Specify the Port Number with the Authorized Redirect URL

When configuring the authorized redirect URL, ensure that you specify the port number. For example:

https://*host*:443/icsapis/agent/oauth/callback

Not specifying the port number in the URL results in an error saying the application wasn't authorized for the redirect URL.

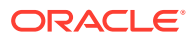